## Passer un appel - Messenger

Ce tutoriel vous apprends à passer un appel audio ou vidéo sur l'application Facebook Messenger.

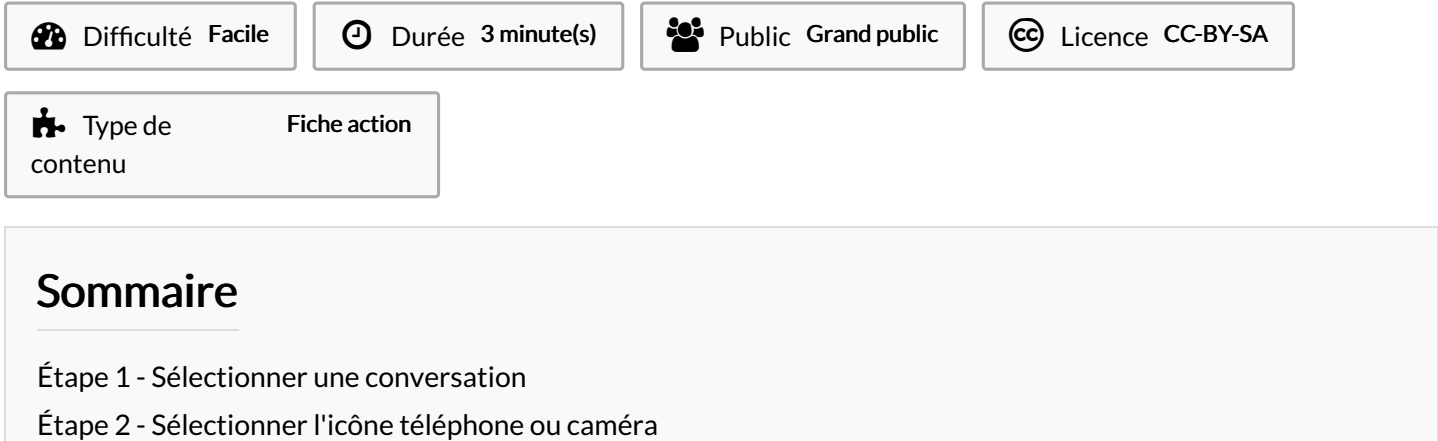

Commentaires

## <span id="page-0-0"></span>Étape 1 - Sélectionner une conversation

1. Appuyer sur la conversation de la personne avec qui vous souhaitez appeler.

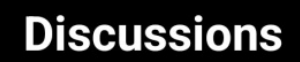

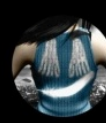

## Les Bretons Vous avez envoyé une photo. · mer.

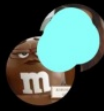

Série !!! Eléonore a envoyé un message v... · mar.

 $\sim$ 

 $\bullet$ 

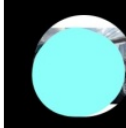

Margaux On fait comme ça ! · 27 avr.

**LWCC** 

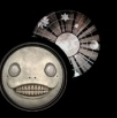

La Trifarix Vous: A cause d'  $\cdot$  2 avr.

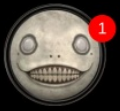

Mathusaler Vous: Oki je vais surveill... · 29 mars

Page 2/3

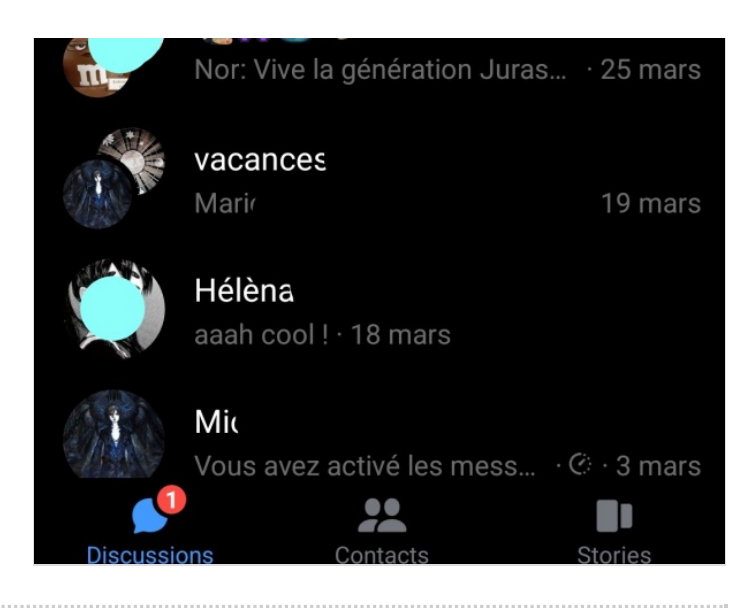

## <span id="page-2-0"></span>Étape 2 - Sélectionner l'icône téléphone ou caméra

- 1. Pour un appel audio : une fois la conversation ouverte, appuyez sur l'icône représentant un combiné téléphonique située en haut de l'écran, à droite du nom de votre contact.
- 2. Pour un appel vidéo : touchez le symbole de la caméra situé en haut, juste à côté du petit combiné.

Un appel se lance !

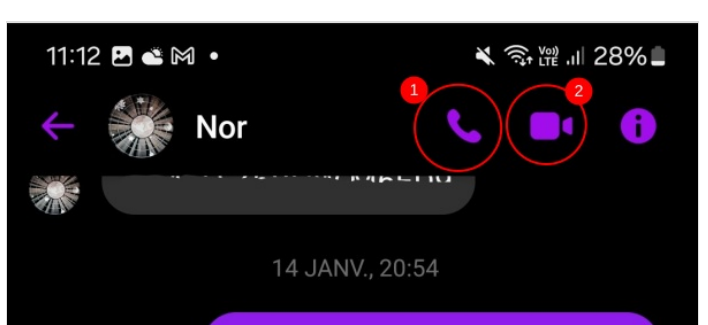